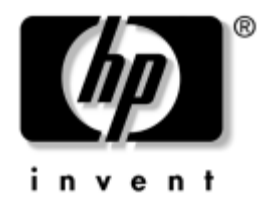

# **Konfigureringshandbok**

Business Desktops [Stationära arbetsdatorer]

Dokumentets artikelnummer: 361206-102

#### **September 2004**

Den här handboken innehåller anvisningar för användning av setup-programmet. Programmet används för att ändra datorns standardinställningar när ny maskinvara installeras och för datorunderhåll.

© Copyright 2004 Hewlett-Packard Development Company, L.P. Informationen i detta dokument kan ändras utan föregående meddelande.

Microsoft och Windows är varumärken som tillhör Microsoft Corporation i USA och andra länder.

Det enda garantiansvaret för HPs produkter och tjänster framgår av de garantibegränsningar som medföljer sådana produkter och tjänster. Ingenting i denna text skall anses utgöra ytterligare garantiåtaganden. HP ansvarar inte för tekniska fel, redigeringsfel eller för material som utelämnats i detta dokument.

Detta dokument innehåller information som omfattas av lag om upphovsrätt. Ingen del av detta dokument får kopieras eller reproduceras i någon form utan skriftligt medgivande från Hewlett-Packard Company.

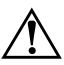

Å **VARNING!** Den här texten ger information om att allvarliga personskador eller dödsfall kan uppstå om instruktionerna inte följs.

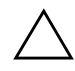

SE UPP! Den här texten innehåller varningar om att utrustningen kan förstöras eller information förloras om inte instruktionerna följs.

#### **Konfigureringshandbok**

Business Desktops [Stationära arbetsdatorer] Andra upplagan (September 2004) Första upplagan (Maj 2004) Dokumentets artikelnummer: 361206-102

# **Innehåll**

### **[Setup-programmet \(F10\)](#page-4-0)**

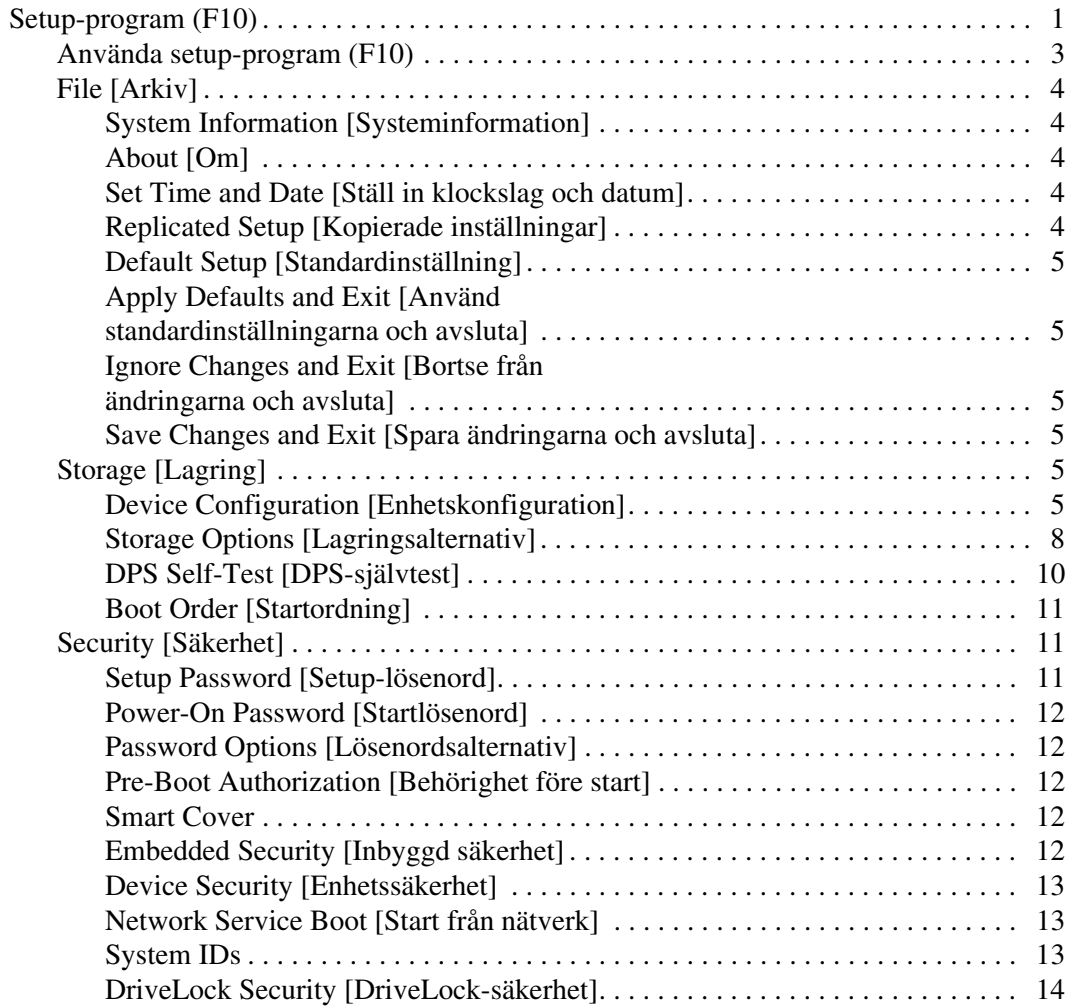

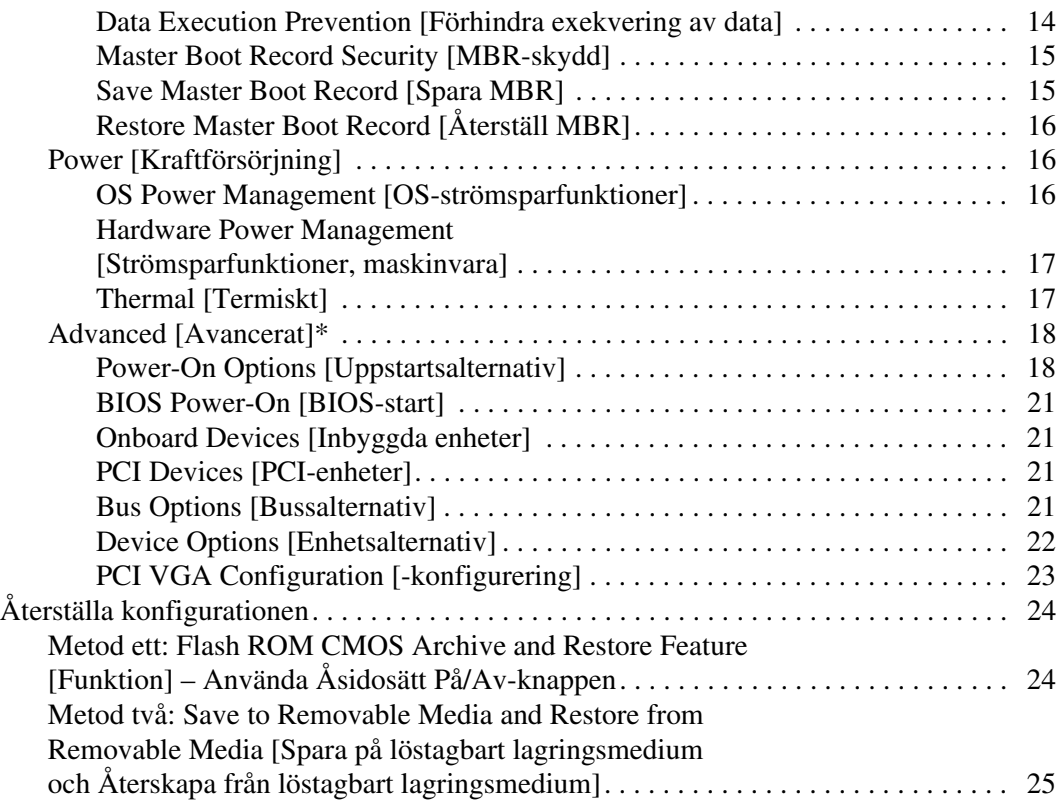

# **Setup-programmet (F10)**

## <span id="page-4-1"></span><span id="page-4-0"></span>**Setup-program (F10)**

Använd setup-programmet (F10) för att göra följande:

- Ändra fabriksinställningar.
- Ange systemets datum och klockslag.
- Ställa in, se, ändra eller verifiera systemets konfiguration såsom inställningar för processor, grafik, minne, ljud, lagring, kommunikation och inmatningsenheter.
- Ändra startordningen mellan startbara enheter som hårddiskar, diskettenheter, optiska enheter eller USB-flashenheter.
- Aktivera Quick Boot som är snabbare än Full Boot men som inte kör alla diagnostiska test. Du kan ställa in systemet för att:
	- ❏ alltid snabbstarta (Quick Boot, standardinställning),
	- ❏ med jämna mellanrum starta med Full Boot (mellan 1 och 30 dagar) eller
	- ❏ alltid använda Full Boot.
- Välja Post Messages Enabled eller Disabled för att visa POSTmeddelanden (Power-On Self-Test) under start eller inte. Post Messages Disabled undertrycker de flesta POST-meddelanden, som t ex minnesuppräkning, produktnamn och andra meddelanden som inte är felmeddelanden. Om ett POST-fel inträffar visas felet oavsett vilket läge som valdes. För att ändra manuellt till Post Messages Enabled under POST, trycker du på valfri tangent (utom **F1** t.o.m. **F12**).
- Visa Ownership Tag [ägare-tagg], en text som visar vem datorn tillhör och visas varje gång datorn startas eller omstartas.
- Ange Asset Tag [asset-tagg; inventarienummer], det inventarienummer datorn fått i företaget.
- Aktivera startlösenordet så att det även gäller både vid start och omstart av datorn.
- Ställa in ett setup-lösenord för att kunna använda setup-programmets (F10) inställningar som beskrivs i detta avsnitt.
- Låsa inbyggda I/O-funktioner såsom seriell/parallell port, USB-port, ljud eller inbyggt nätverkskort så att de inte kan användas utan att först låsas upp.
- Aktivera aller avaktivera Master Boot Record-skydd (MBR).
- Aktivera eller avaktivera start från löstagbara enheter.
- Aktivera eller avaktivera skrivmöjlighet till legacy-diskett (i den mån detta stöds av maskinvaran).
- Åtgärda konfigurationsproblem i systemet som upptäckts men inte åtgärdats automatiskt under POST (Power-On Self-Test).
- Göra en kopia av systeminställningarna genom att spara konfigurationen på diskett för att kunna återställa den på en eller flera datorer.
- Köra självtester av en angiven ATA-hårddisk (om detta stöds av hårddisken).
- Aktivera eller avaktivera DriveLock-skydd (om detta stöds av MultiBay-enheten).

### <span id="page-6-0"></span>**Använda setup-program (F10)**

För att kunna starta setup-programmet måste du starta eller starta om datorn. Gör på följande sätt för att starta setup-programmet:

- 1. Starta eller starta om datorn. Om du är i Microsoft Windows klickar du på **Start > Stäng av > Starta om datorn**.
- 2. När datorn är på, håller du ned **F10** tills du öppnat setup-programmet. Om du vill kan du trycka på **Enter [Retur]** för att komma förbi välkomstskärmen.

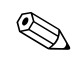

Om du inte trycker på **F10** vid rätt tillfälle, måste du starta om datorn och hålla ned **F10** igen för att öppna programmet.

Om du har ett PS/2-tangentbord ser du kanske ett tangentbord-felmeddelande – fäst inget avseende vid detta.

- 3. Välj språk i listan och tryck på **Enter [Retur]**.
- 4. Fem rubriker visas i setup-programmets meny: File, Storage, Security, Power och Advanced [Arkiv, Lagring, Säkerhet, Energi och Avancerat].
- 5. Använd piltangenterna (höger och vänster) för att välja önskad rubrik. Använd piltangenterna (upp och ner) för att välja önskad funktion och tryck sedan på **Enter [Retur]**. Om du vill återgå till menyn i setup-programmet trycker du på **Esc** -tangenten.
- 6. Om du vill aktivera och spara ändringarna väljer du **File [Arkiv] > Save Changes [Spara ändringarna] och Exit [Avsluta]**.
	- ❏ Om du gjorde ändringar som du inte vill aktivera väljer du **Ignore Changes [Åsidosätt ändringarna] och Exit [Avsluta]**.
	- ❏ För att återställa fabriksinställningarna väljer du **Set Defaults [Ställ in standardvärden] och Exit [Avsluta]**. Detta gör att standardinställningarna aktiveras.

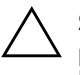

**SE UPP!** Stäng INTE AV datorn medan ändringarna du gjort med setupprogrammet sparas i ROM, eftersom detta kan förstöra innehållet i CMOS. När du har avslutat setup-programmet kan du på ett säkert sätt stänga av datorn.

<span id="page-7-6"></span><span id="page-7-5"></span><span id="page-7-4"></span><span id="page-7-3"></span><span id="page-7-2"></span><span id="page-7-1"></span><span id="page-7-0"></span>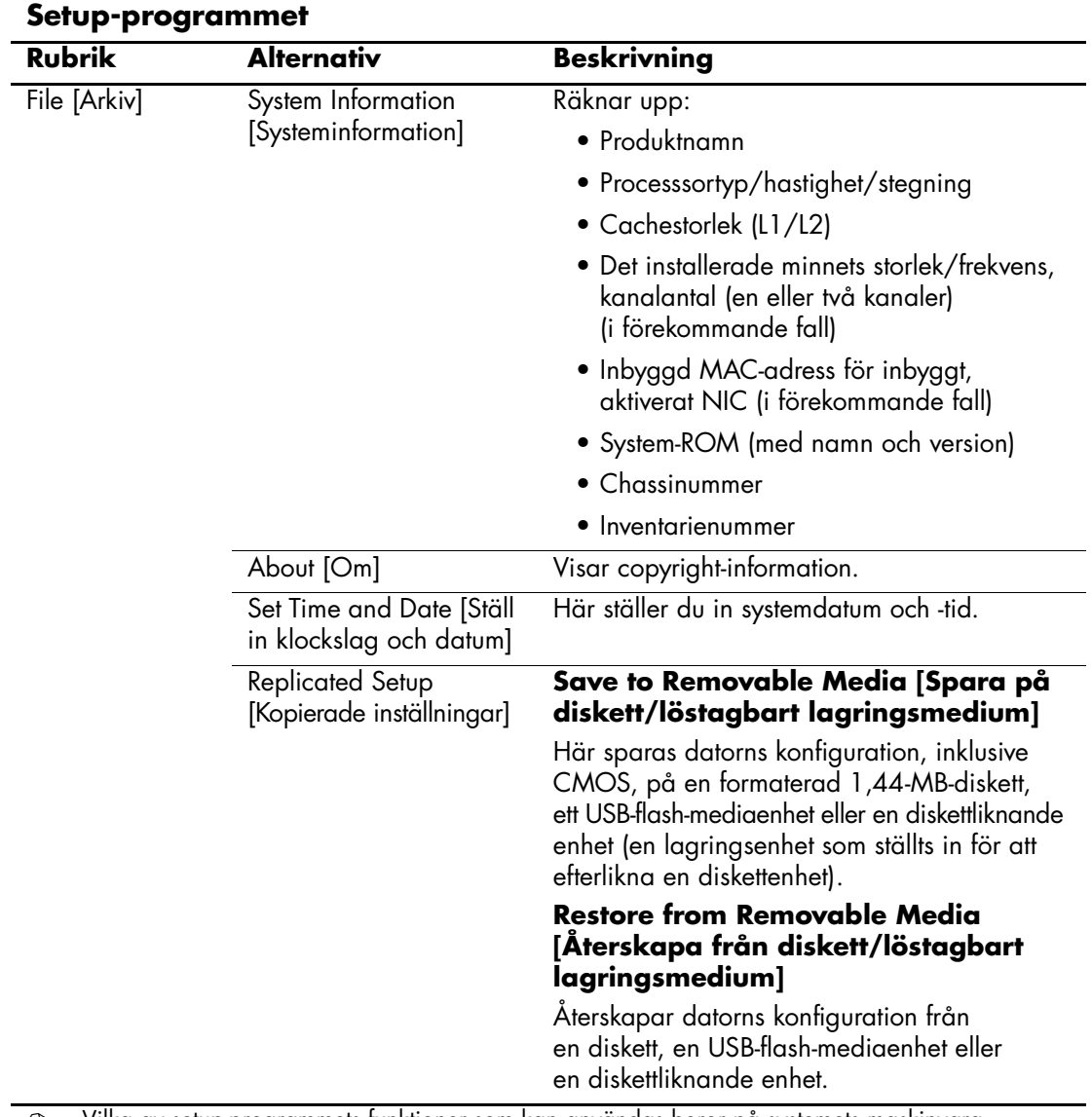

<span id="page-8-5"></span><span id="page-8-4"></span><span id="page-8-3"></span><span id="page-8-2"></span><span id="page-8-1"></span><span id="page-8-0"></span>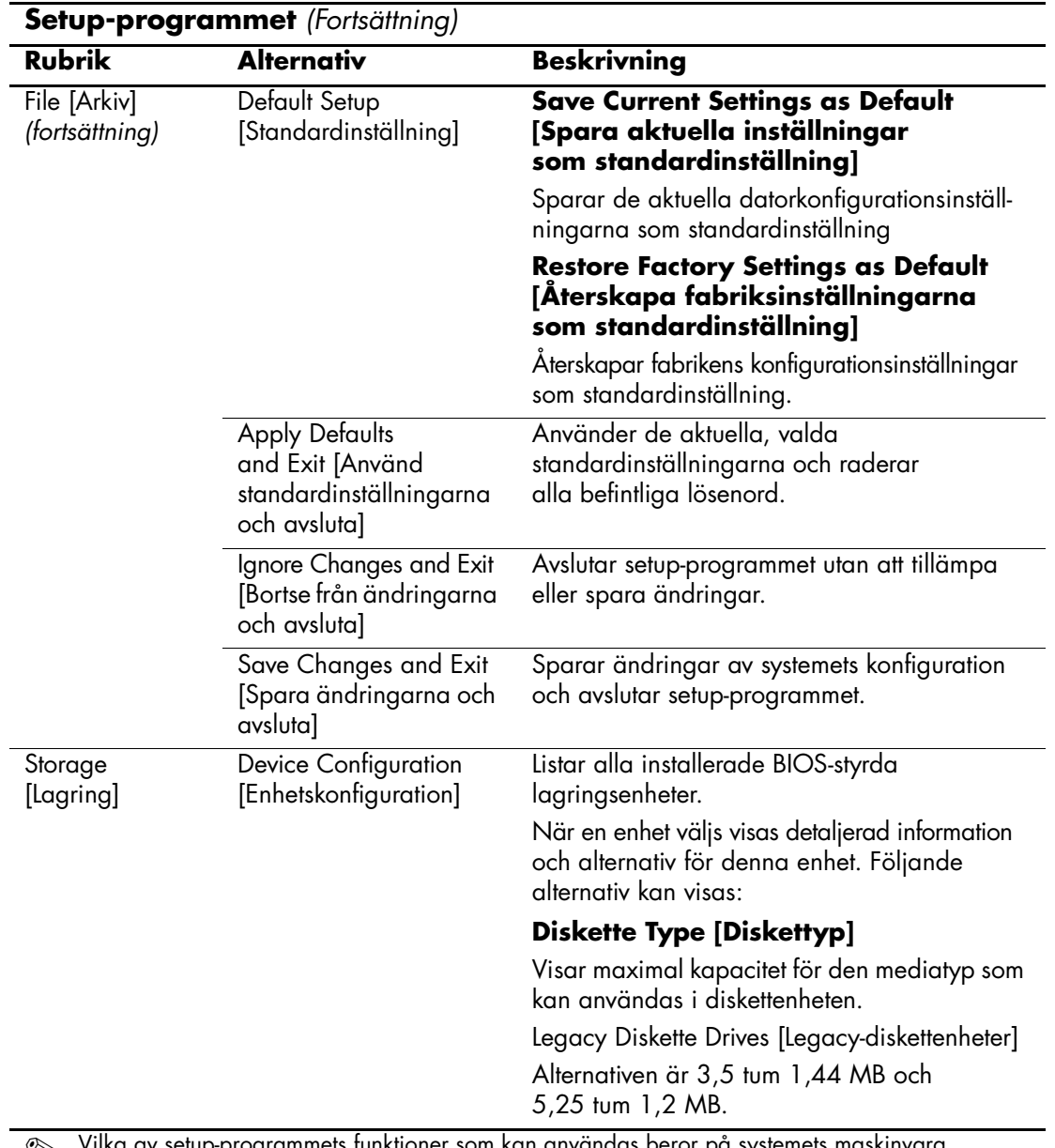

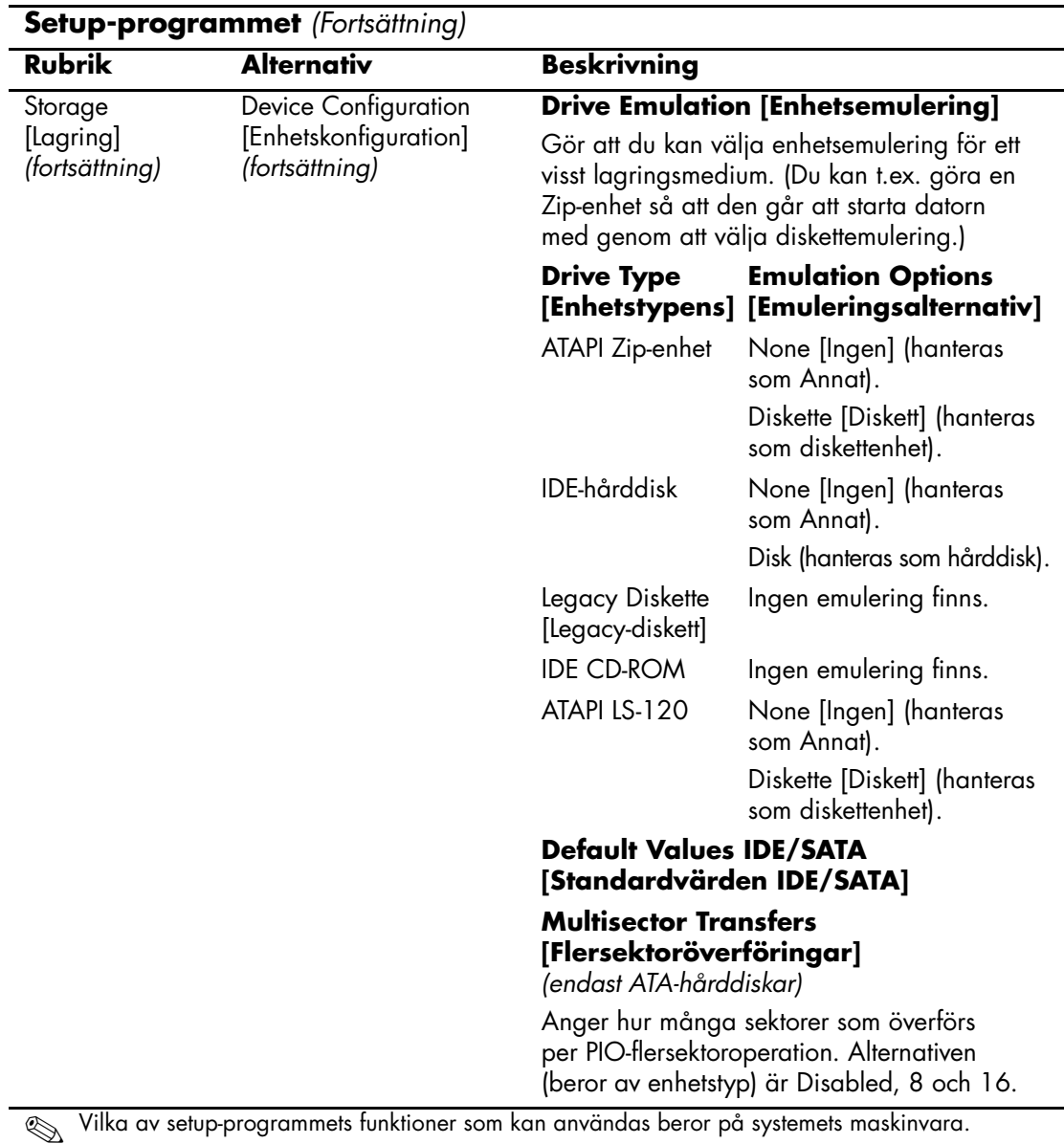

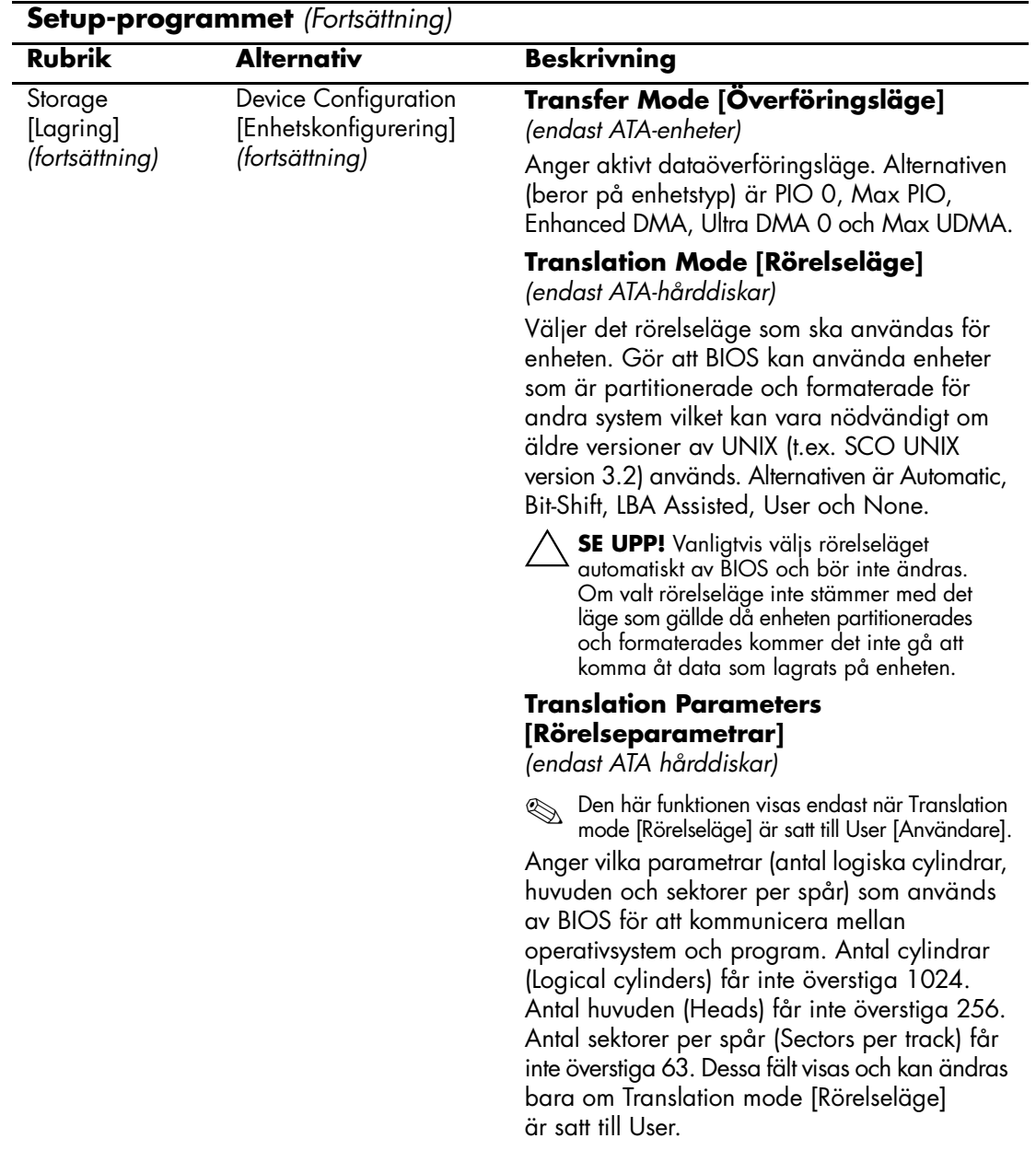

<span id="page-11-0"></span>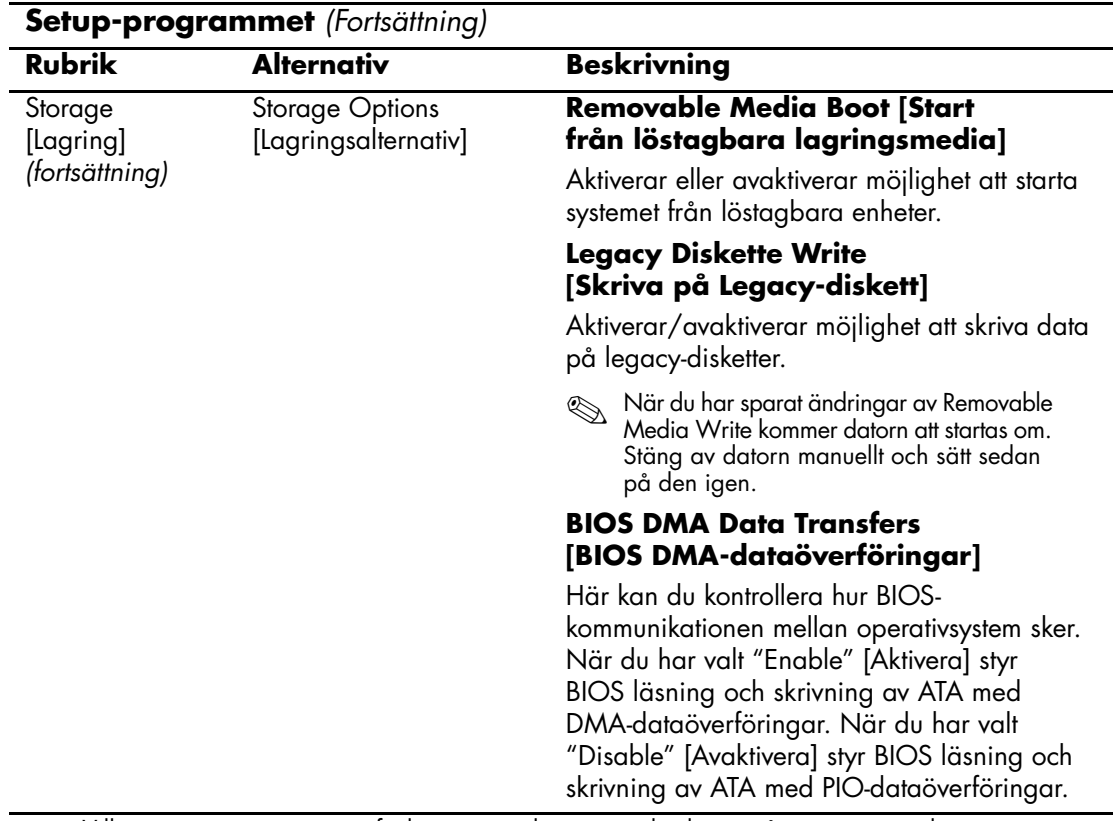

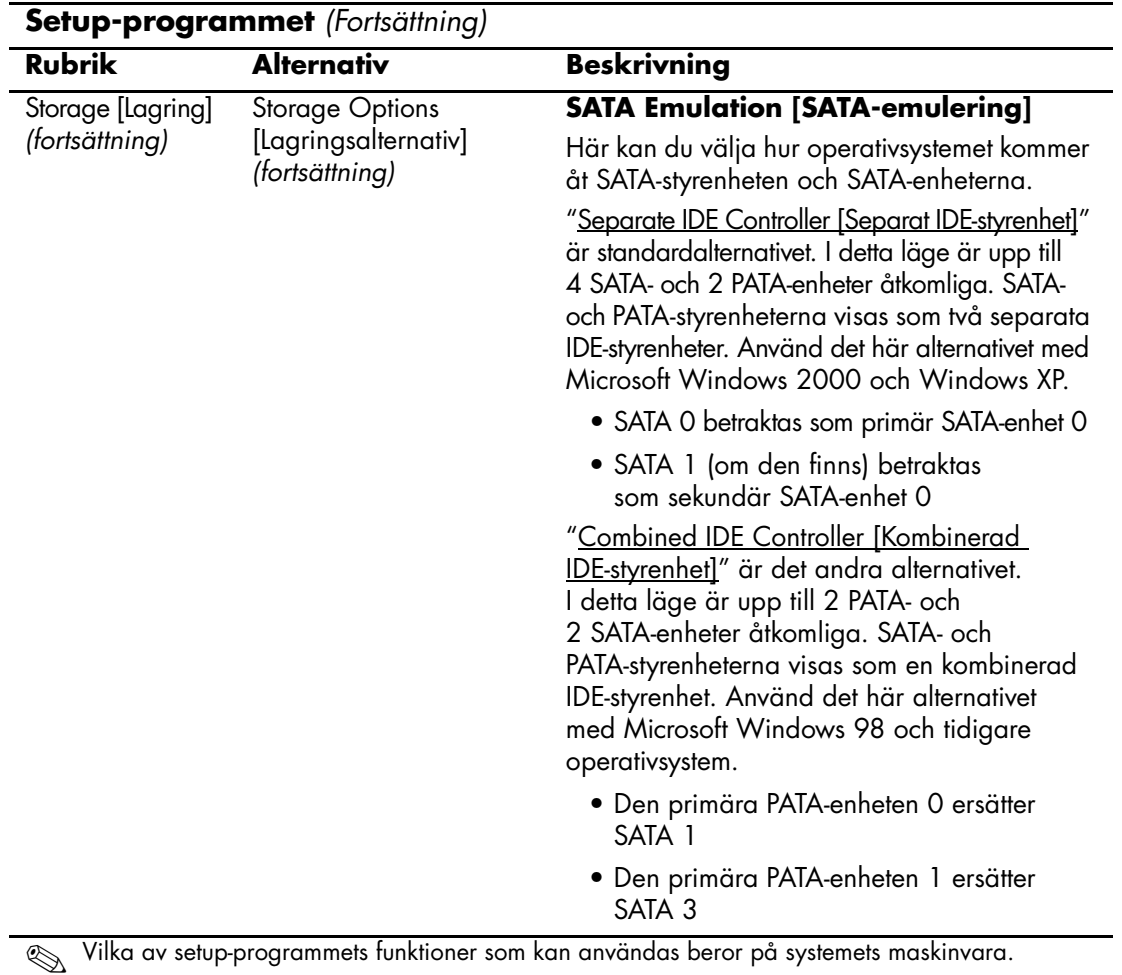

<span id="page-13-0"></span>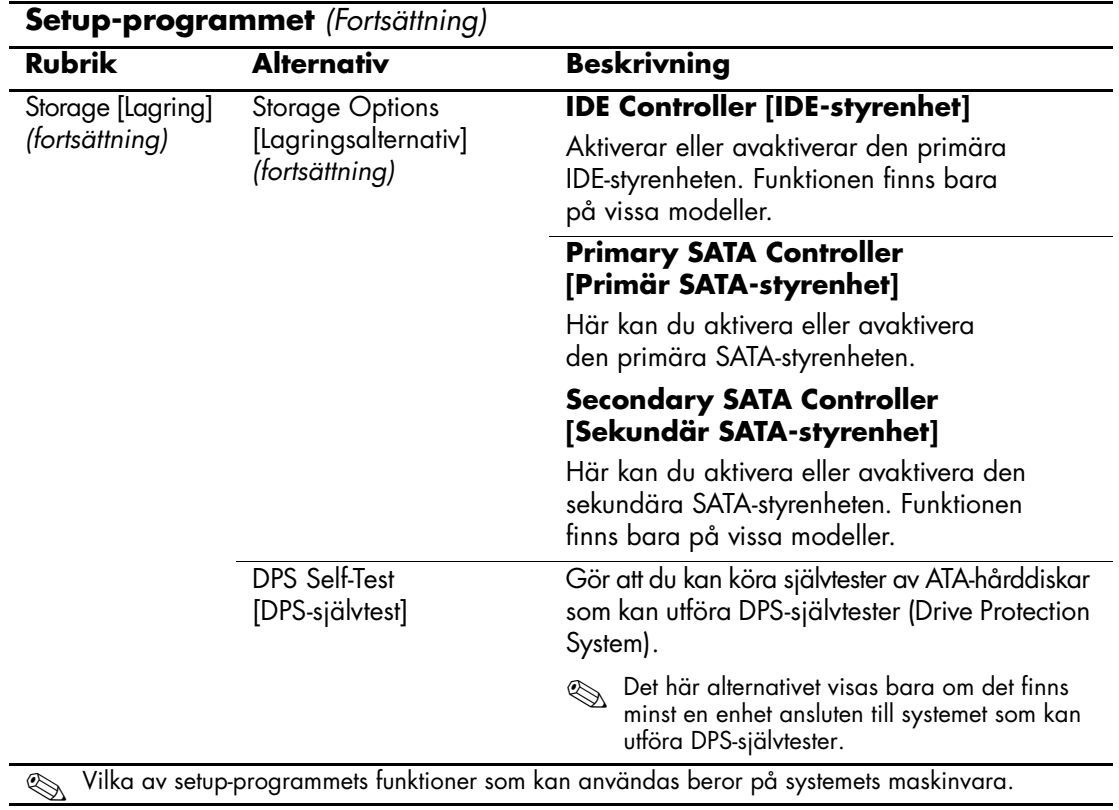

<span id="page-14-2"></span><span id="page-14-1"></span><span id="page-14-0"></span>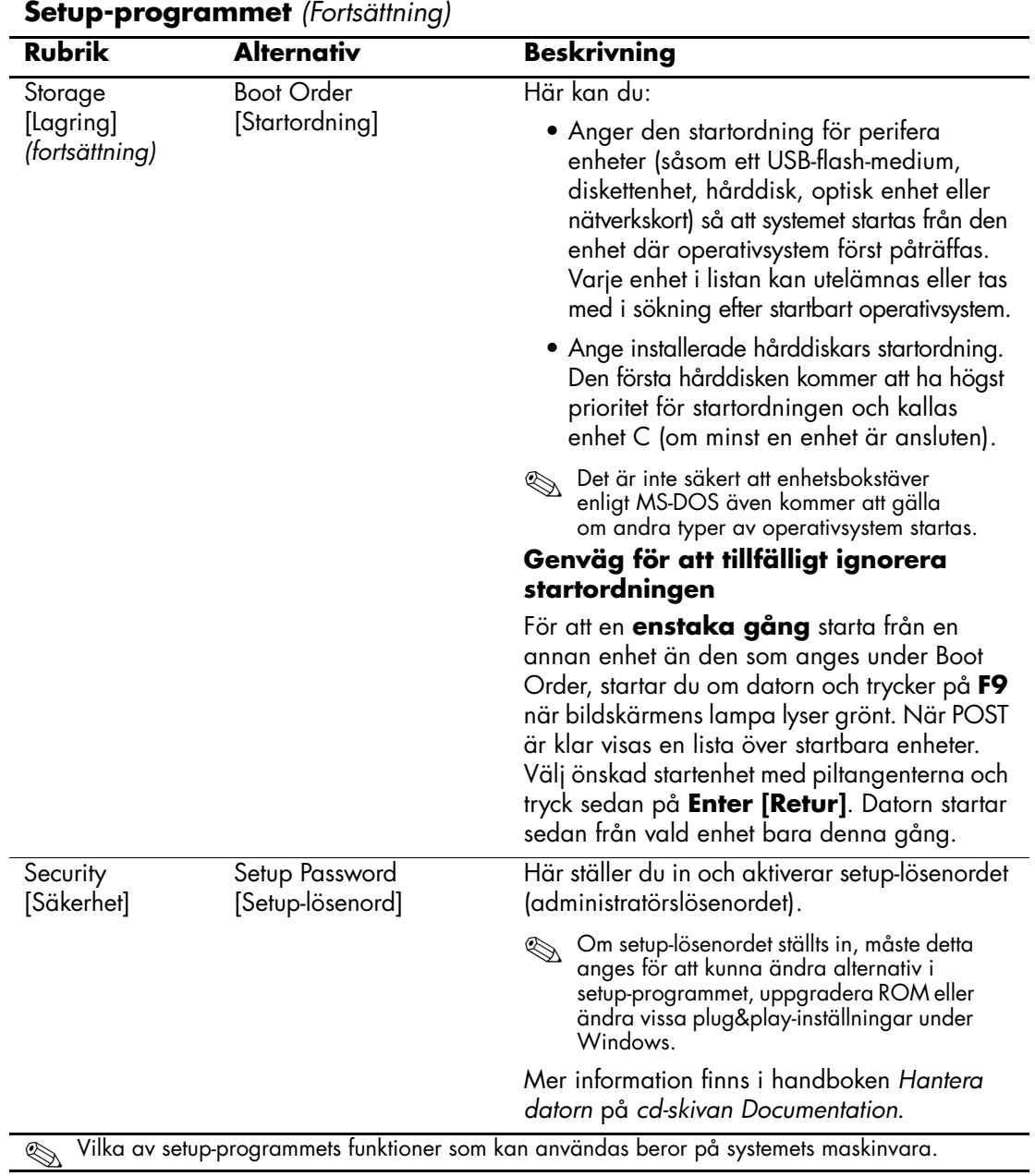

<span id="page-15-4"></span><span id="page-15-3"></span><span id="page-15-2"></span><span id="page-15-1"></span><span id="page-15-0"></span>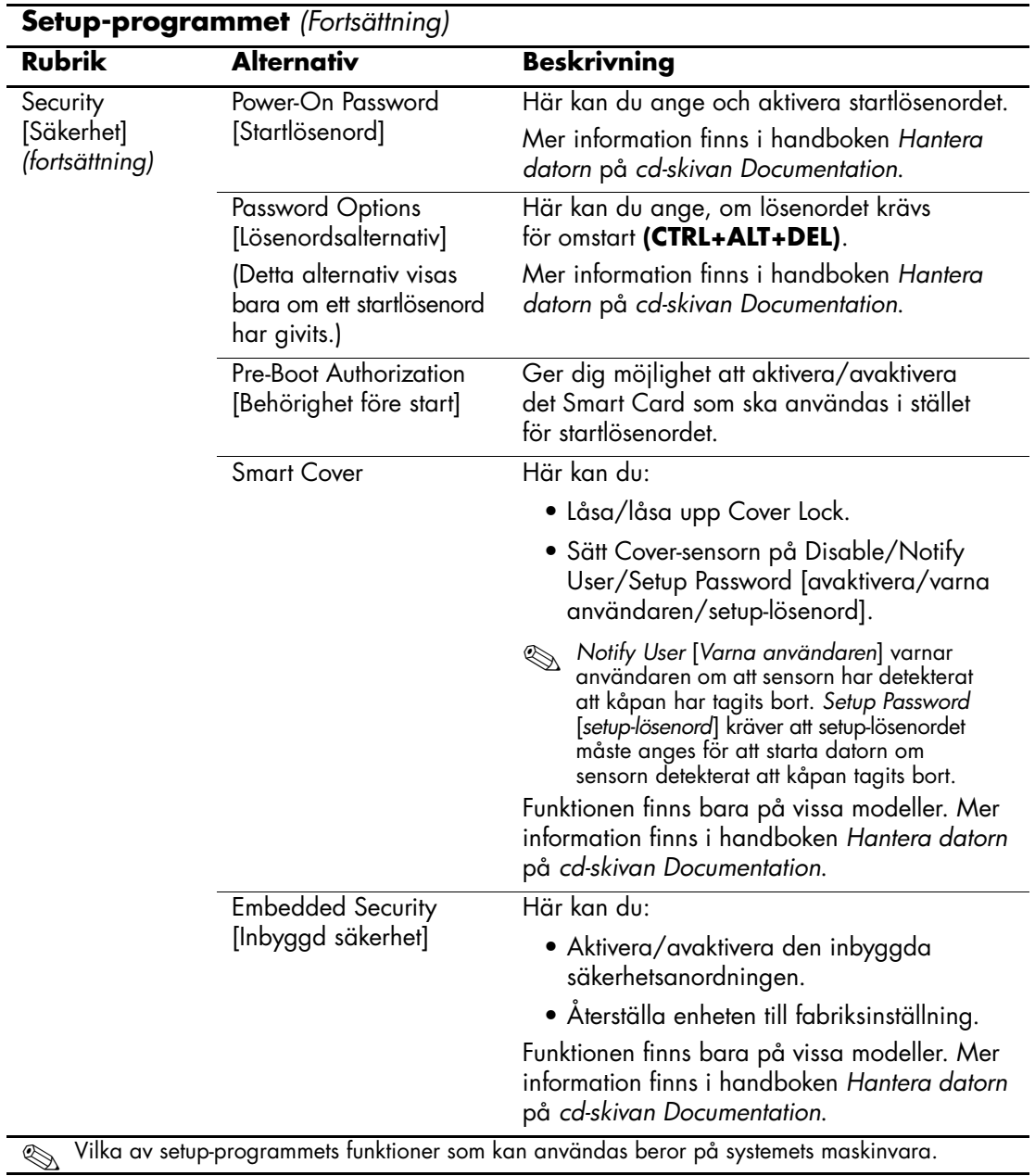

<span id="page-16-2"></span><span id="page-16-1"></span><span id="page-16-0"></span>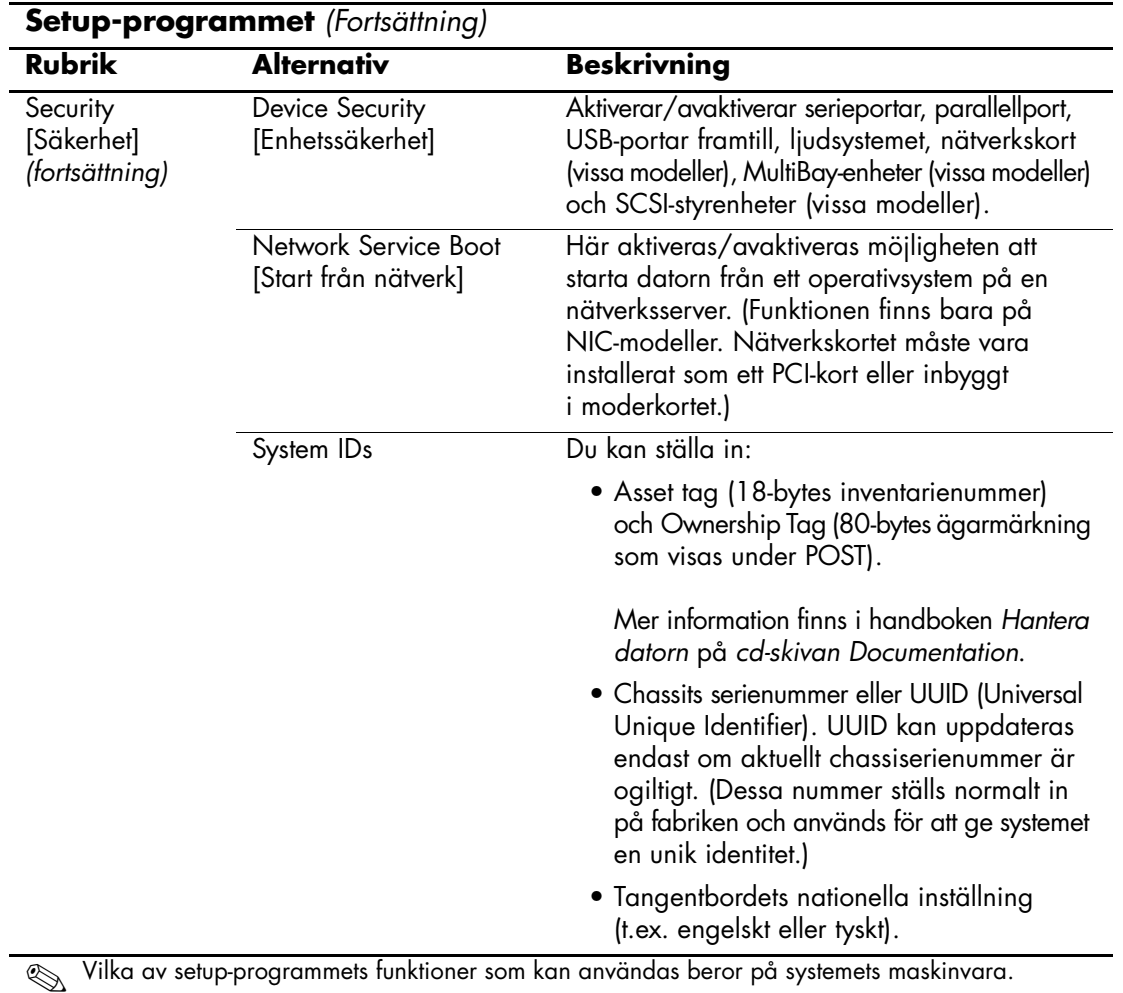

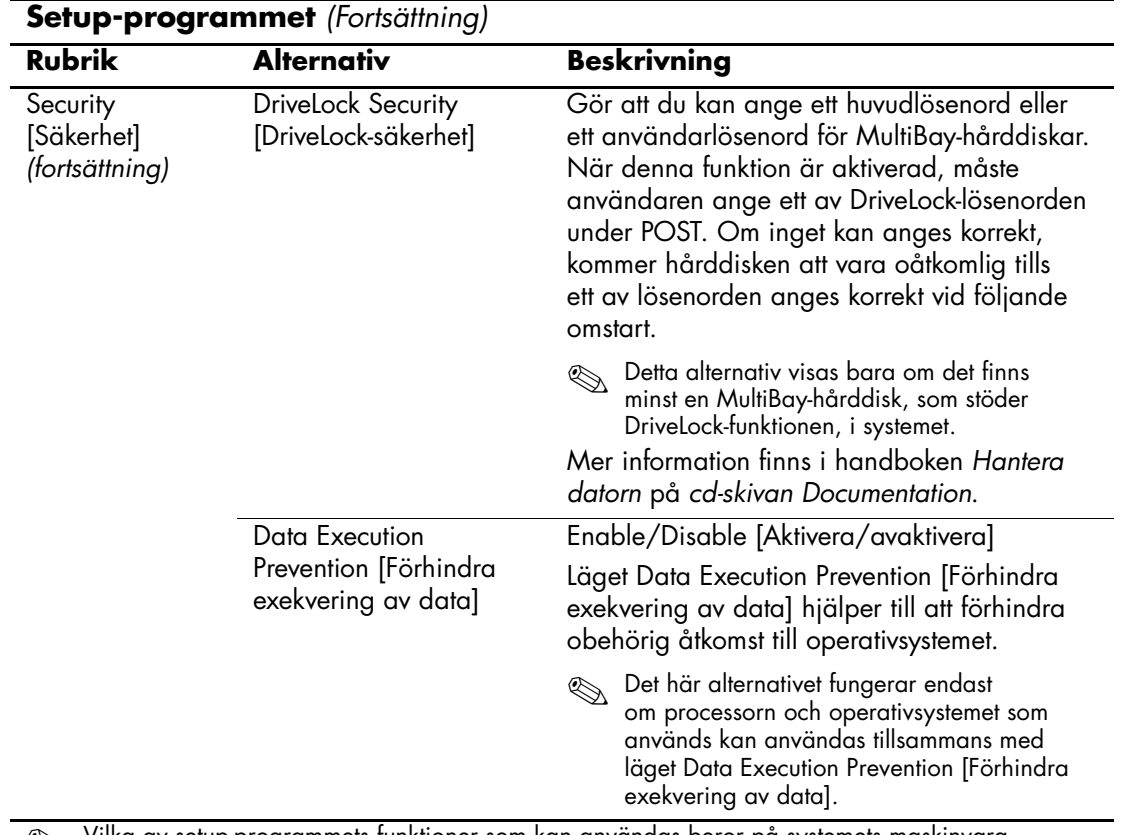

<span id="page-17-1"></span><span id="page-17-0"></span>

<span id="page-18-1"></span><span id="page-18-0"></span>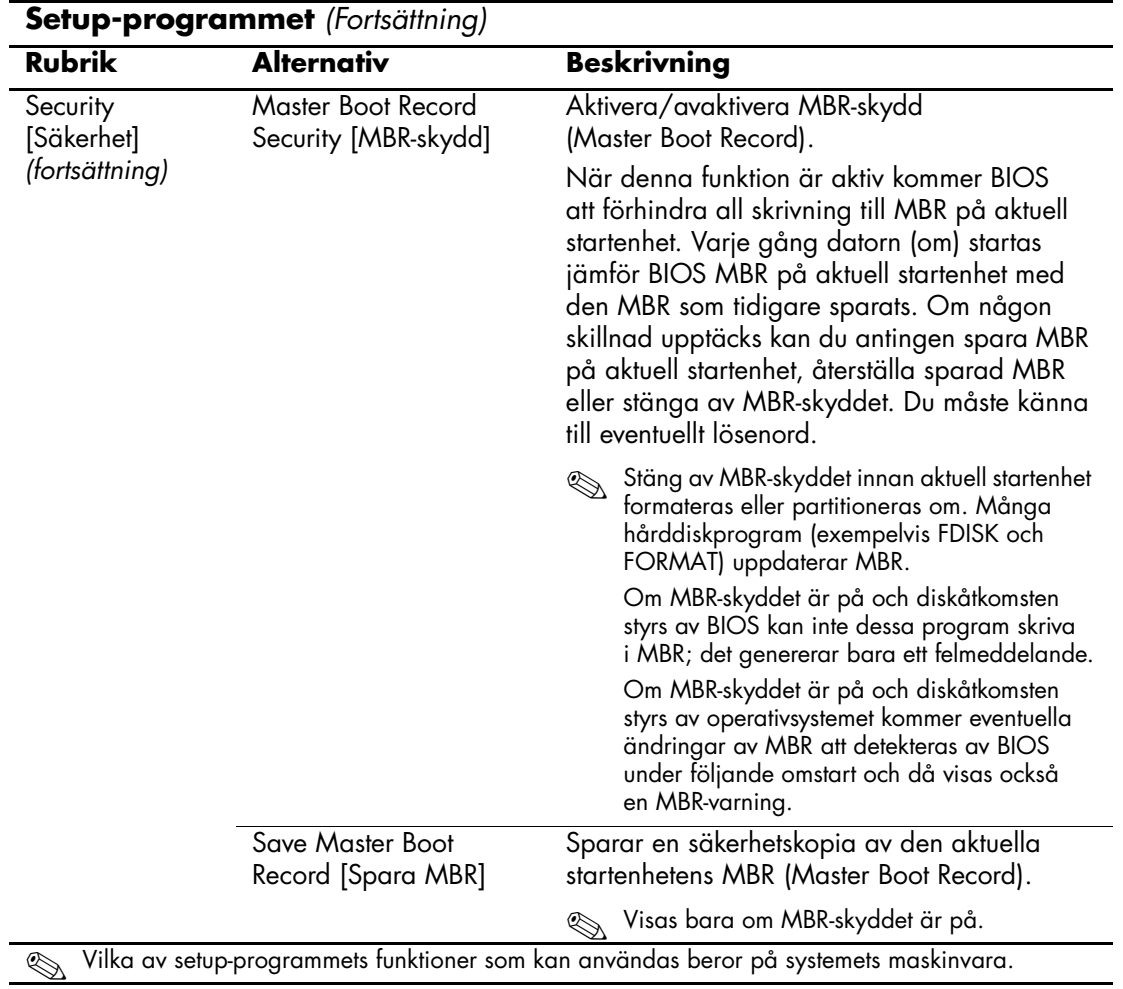

<span id="page-19-2"></span><span id="page-19-1"></span><span id="page-19-0"></span>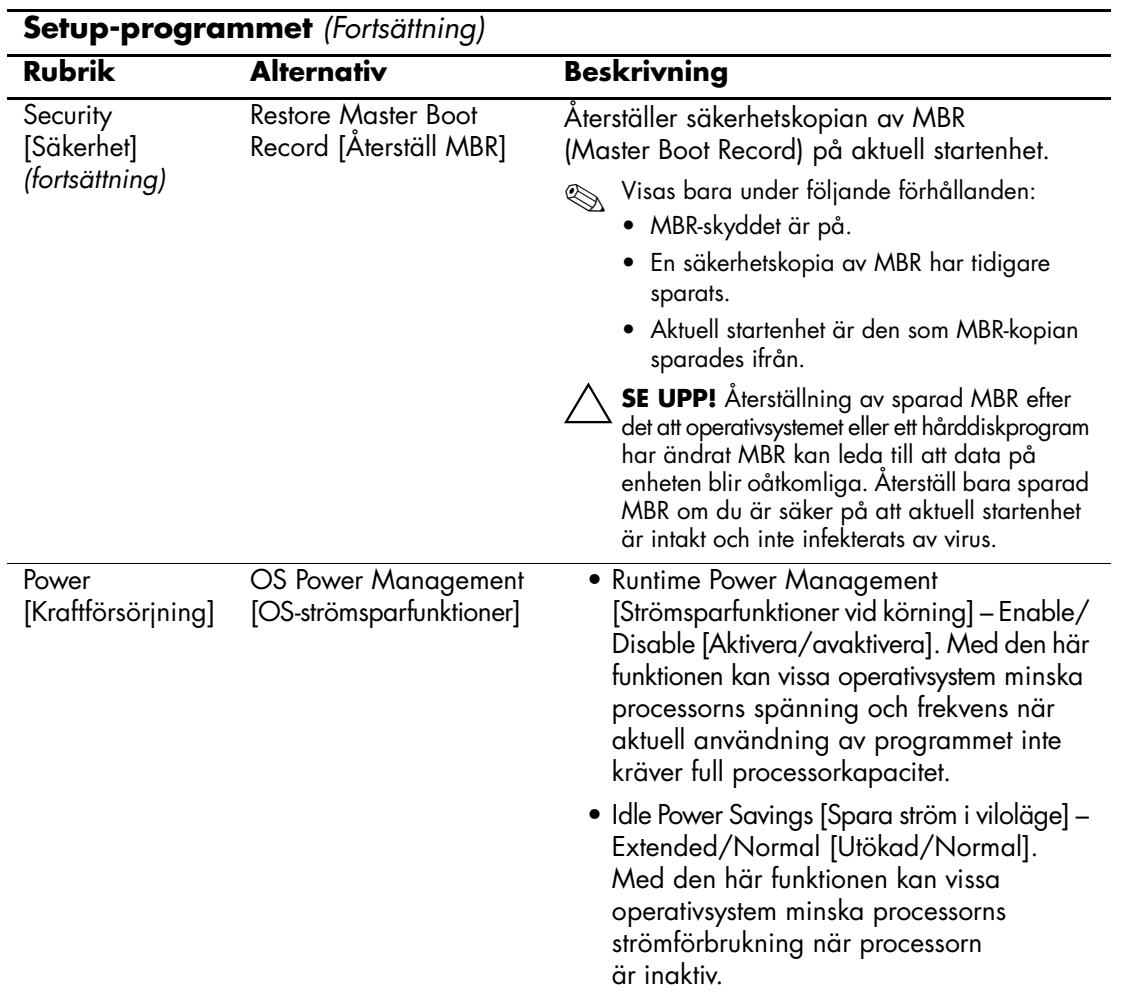

<span id="page-20-1"></span><span id="page-20-0"></span>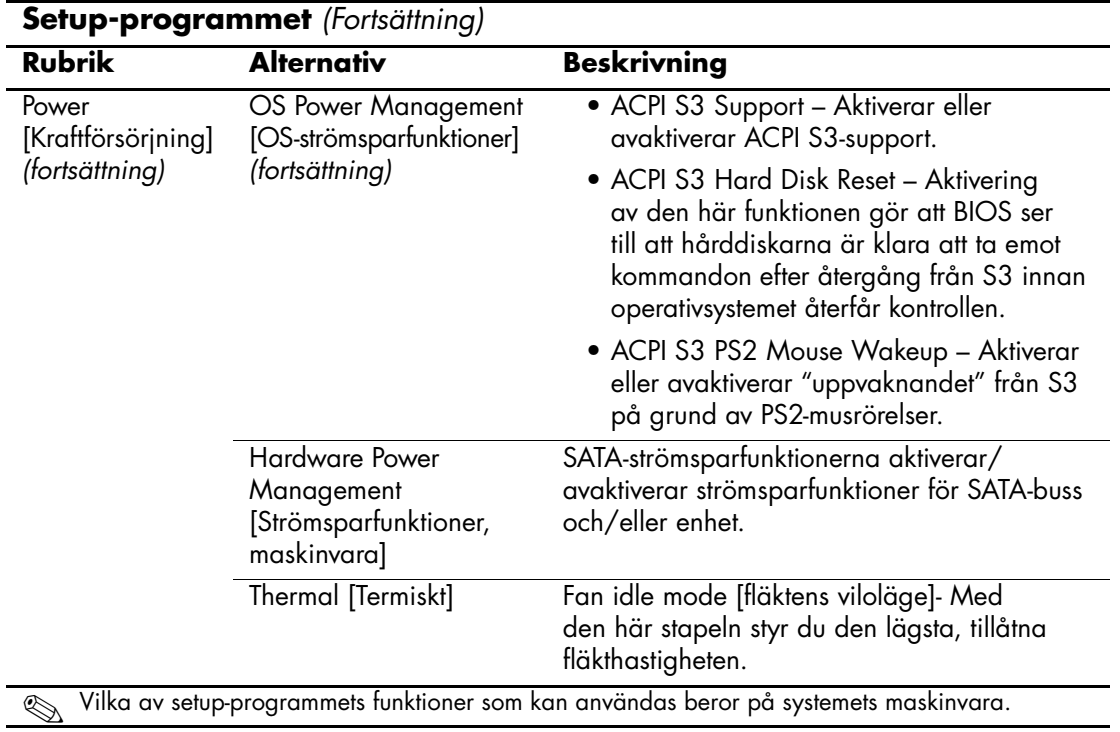

<span id="page-21-1"></span><span id="page-21-0"></span>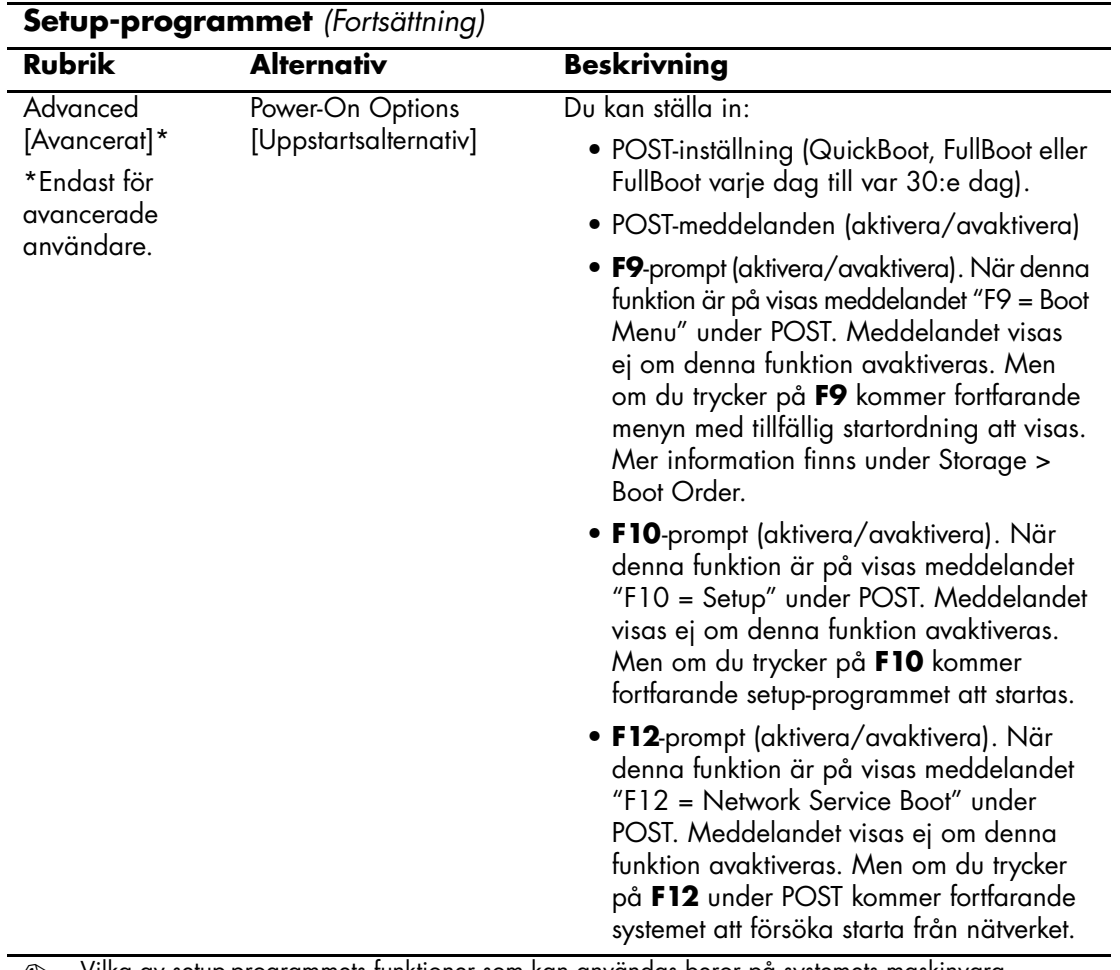

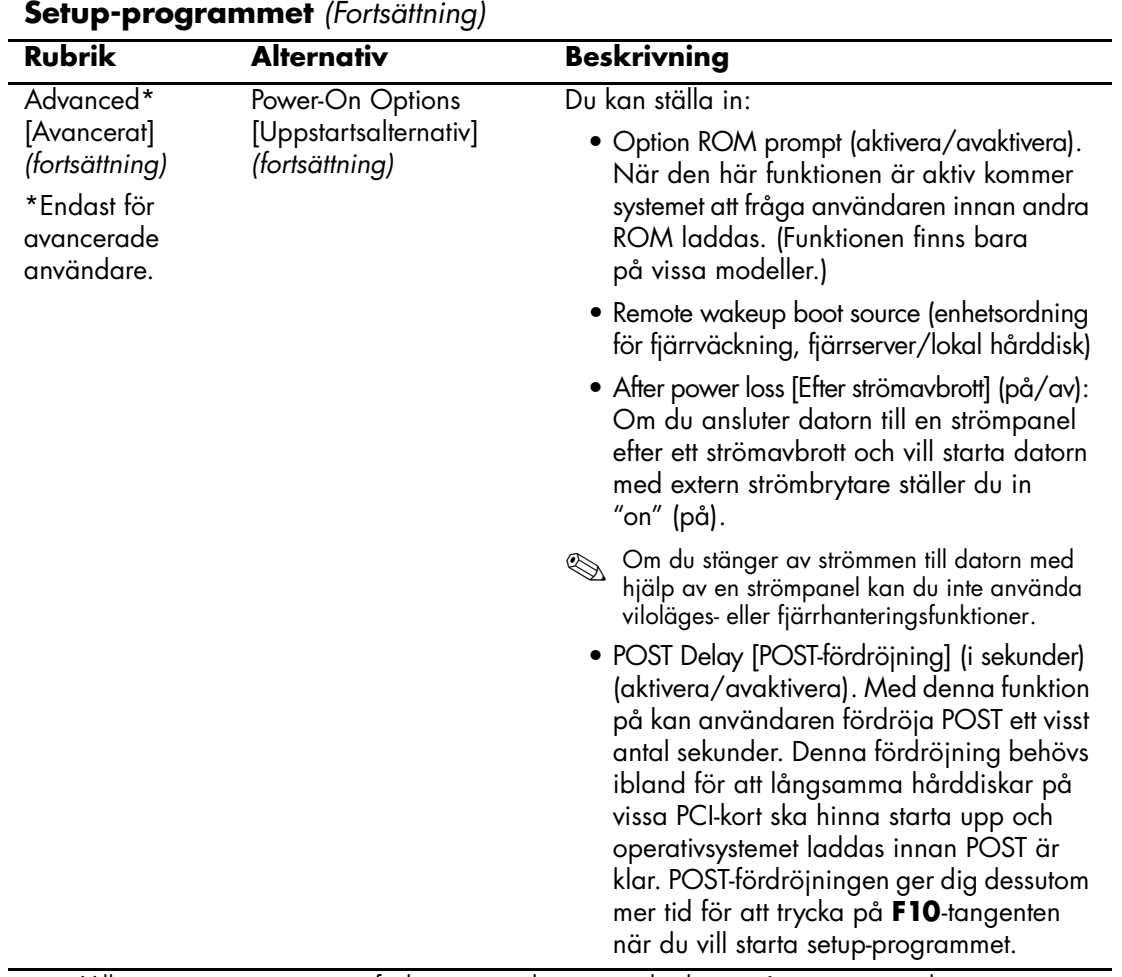

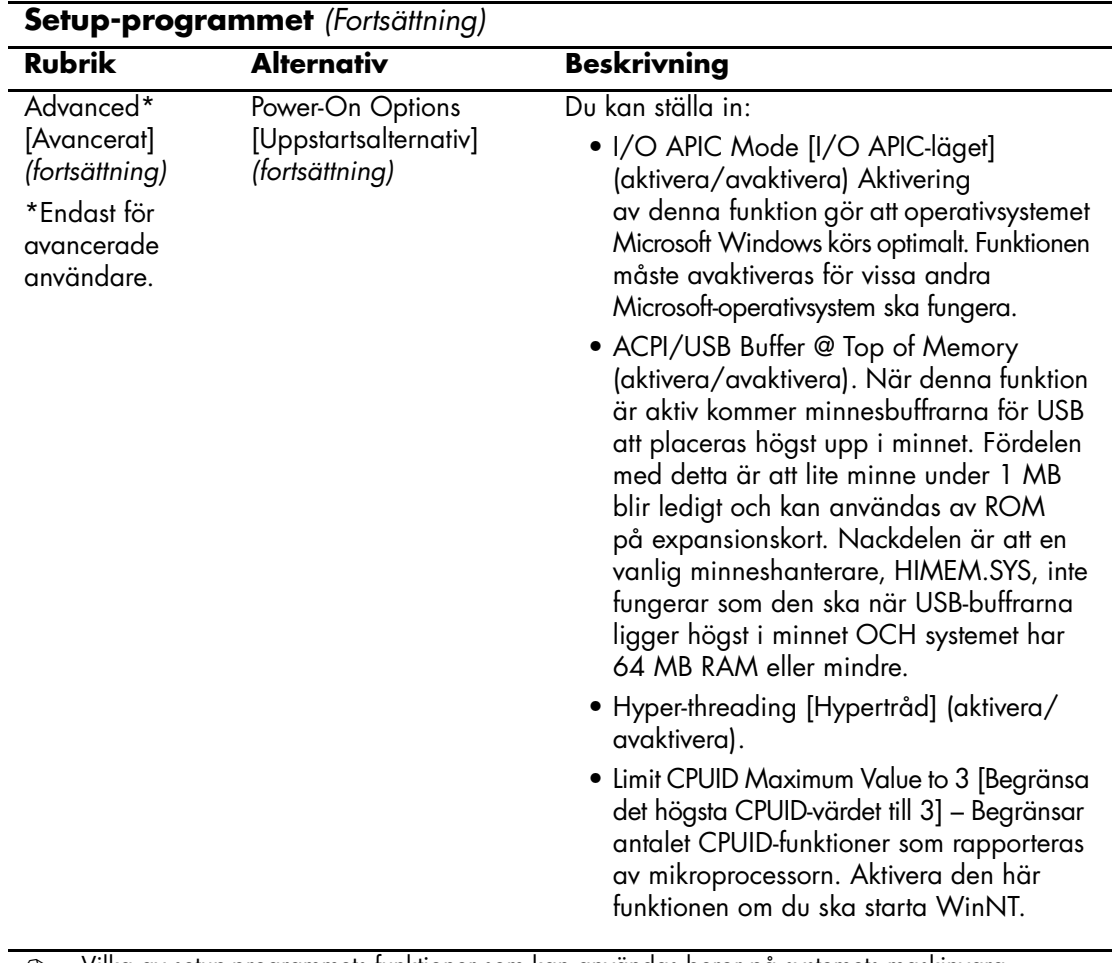

<span id="page-24-3"></span><span id="page-24-2"></span><span id="page-24-1"></span><span id="page-24-0"></span>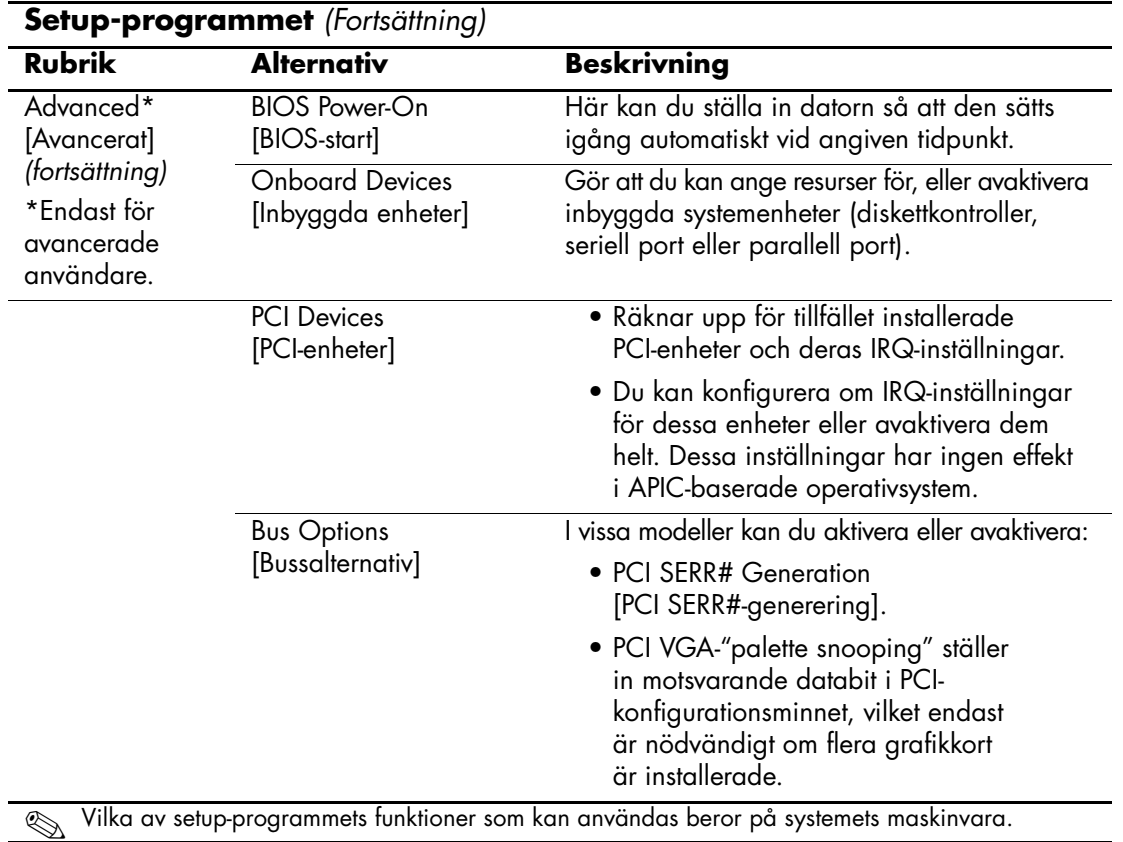

<span id="page-25-0"></span>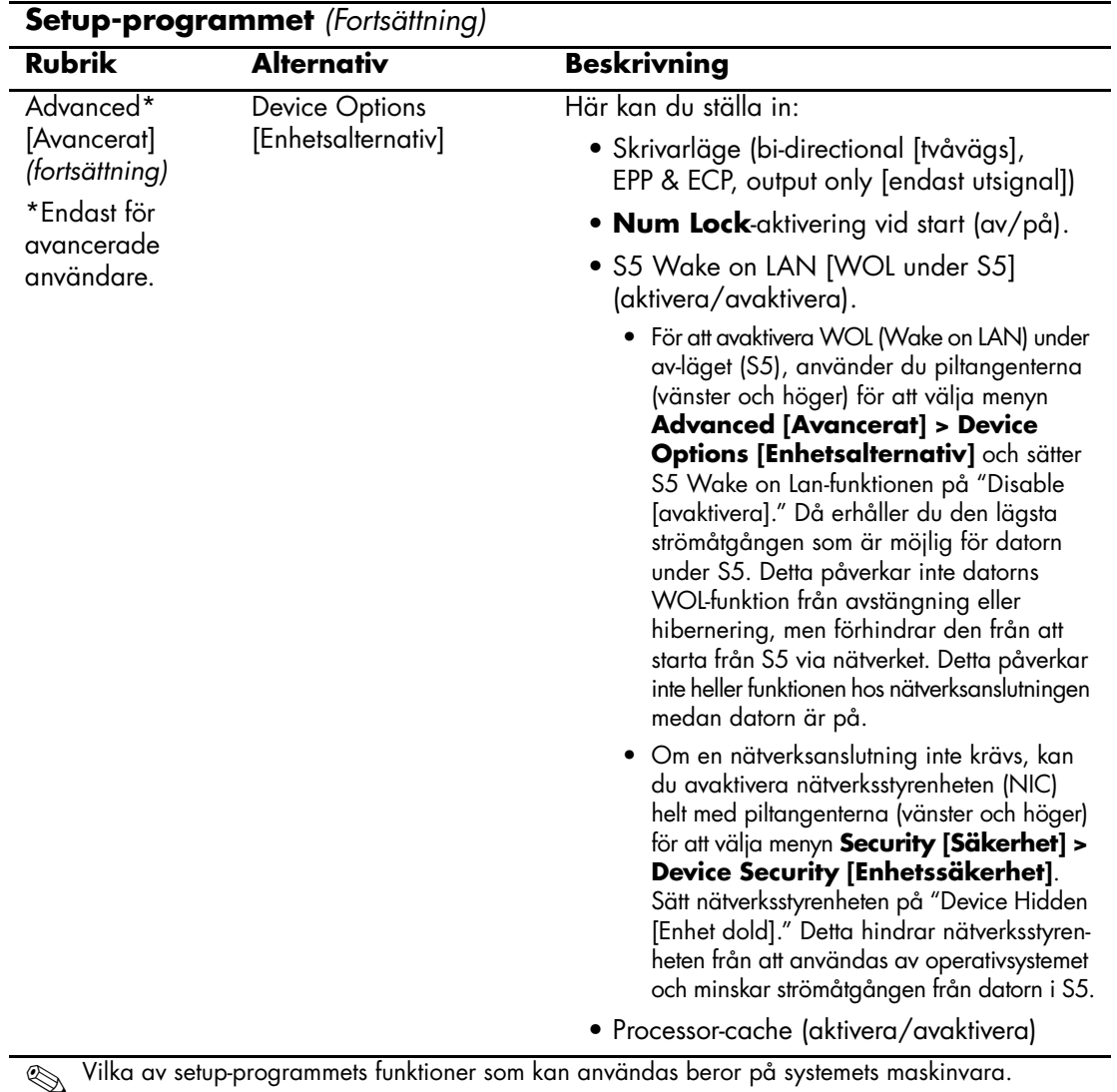

<span id="page-26-0"></span>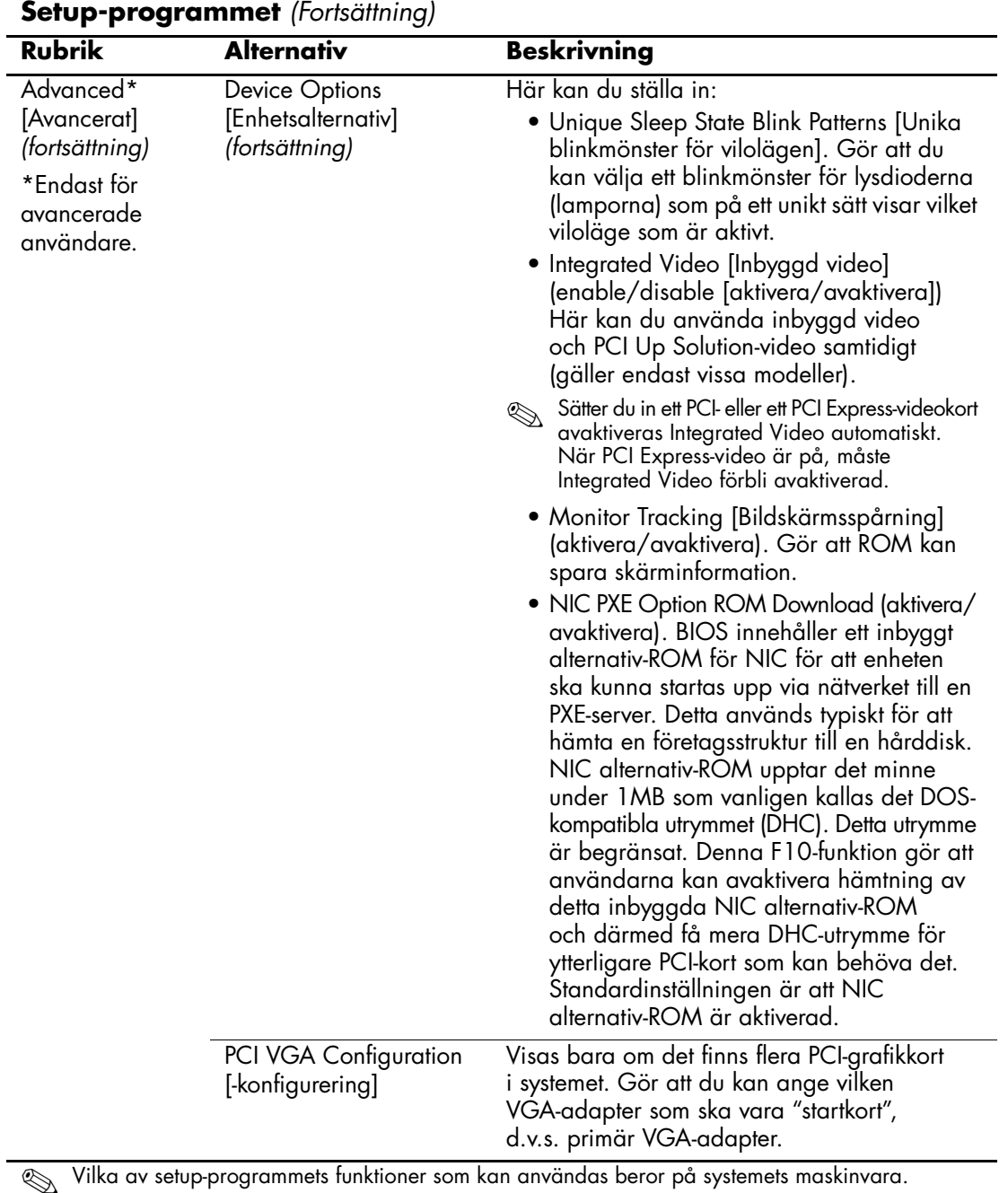

## <span id="page-27-0"></span>**Återställa konfigurationen**

Det finns två olika sätt att återställa konfigurationsinställningarna i setup-programmet (F10).

#### <span id="page-27-1"></span>**Metod ett: Flash ROM CMOS Archive and Restore Feature [Funktion] – Använda Åsidosätt På/Av-knappen**

Setup-programmets CMOS-konfiguration sparas i icke-flyktigt RAM (NVRAM).

Varje gång du startar datorn sparas en kopia av NVRAM (med CMOS, lösenord och andra systeminställningar) i flash-ROM. Om systemet skulle bli instabilt kan den senast kända fungerande NVRAM-kopian återställas med en funktion som kallas "power button override". Gör så här för att återställa NVRAM:

- 1. Starta datorn när den har varit helt avstängd.
- 2. Omedelbart efter att du tryckt på På/Av-knappen (under POST) håller du På/Av-knappen intryckt tills datorn stängs av (det tar ca. fyra sekunder).

Vid nästa start upptäcker ROM att en "power button override" har inträffat och den sparade kopian av NVRAM återställs då automatiskt.

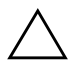

**SE UPP!** Om du drar ut nätsladden under POST kan logotypbilden som visas under POST att förstöras. En återställning av ROM behövs för att återställa denna även om datorn för övrigt fungerar normalt.

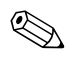

✎ På grund av denna funktion får du inte stänga av datorn med På/Av-knappen under POST omedelbart efter start. Bildskärmen måste ha aktiverats innan datorn kan stängas av med På/Av-knappen.

#### <span id="page-28-0"></span>**Metod två: Save to Removable Media and Restore from Removable Media [Spara på löstagbart lagringsmedium och Återskapa från löstagbart lagringsmedium]**

Denna återställningsmetod kräver att du först har sparat på en diskett med funktionen Save to Removable Media i setup-programmet innan återställningen behövs. (Se ["Save to Removable Media \[Spara på](#page-7-5)  [diskett/löstagbart lagringsmedium\]" på sidan 4](#page-7-5) i tabellen över setup-programmets funktioner.)

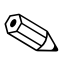

✎ Här sparas datorns konfiguration, inklusive CMOS, på en diskett, en USB-flash-mediaenhet eller en diskettliknande enhet (en lagringsenhet som ställts in för att efterlikna en diskettenhet) och sparar disketten eller enheten för eventuell framtida användning.

För att återskapa konfigurationen sätter du in disketten, USBflashmediaenheten ellen annan lagringsmedium som efterliknar en diskett med den sparade konfigurationen på och ger kommandot Restore from Removable Media i setup-programmet. (Se ["Restore](#page-7-6)  [from Removable Media \[Återskapa från diskett/löstagbart](#page-7-6)  [lagringsmedium\]" på sidan 4](#page-7-6) i tabellen över setup-programmets funktioner.)